# **Unlocking Qualfon Domain Account**

### Introduction

Process details how to unlock the Qualfon domain account if a person has attempted to log in too many times unsuccessfully. Once the account is unlocked they can try to log in again, reset or update/change their Qualfon Domain password.

### Details

- 1. Go to https://resetpw.qualfon.com.
- 2. Click on the **Account Locked Out** option.

|   | QQUALFON              |   |
|---|-----------------------|---|
| * | Log In                |   |
|   | Username              |   |
|   | QUALFONCENTER         | , |
|   | Login                 |   |
| ۶ | Forgot your password? | ^ |
| â | Account locked out?   | ^ |
|   |                       | 1 |

3. Enter your **Username**, choose **QUALFONCENTER** in the dropdown list, and enter the **alpha/numeric characters** in the **Type the Captcha** box. Click **Continue**.

| • | Log In                |                  |    | ^ |
|---|-----------------------|------------------|----|---|
| ۶ | Forgot your password? |                  |    | ^ |
| A | Account locked out?   |                  |    |   |
|   | Username              |                  |    |   |
|   | QUALFONCENTER         |                  | ~  |   |
|   | ihhbr2                | Type the Captcha | ΙΦ |   |
|   | Continue              |                  |    |   |

4. You will be prompted to choose a method of proving your identity. Choose an option and click

#### Continue.

 If you don't see all of the methods on your screen it just means you didn't set that method up when registering/enrolling for self-service password reset functionality. Refer to the Registering/Enrolling for Qualfon Password Reset Self Service process for more details.

**IMPORTANT**: Regardless of which method you choose **you only have 5 minutes to finish this process**.

| Select one of the option below to prove your identity<br>This process helps us verify that it is indeed you who is requesting access |        |          |
|----------------------------------------------------------------------------------------------------|--------|----------|
| <ul> <li>Security Questions</li> <li>Email Verification</li> </ul>                                                                   |        |          |
| Type the characters you see in the picture below.                                                                                    |        |          |
| Letters are not case-sensitive $  \ \varphi  $                                                                                       | Cancel | Continue |

#### • For the Security Questions option:

1. You must answer 2 security questions you entered upon registering the site. Click **Continue**.

| Question: | what was the first fian | ne of your first man | ager?       |  |
|-----------|-------------------------|----------------------|-------------|--|
|           | Answer                  |                      |             |  |
| Question: | What is the first name  | of your maternal g   | randmother? |  |
|           | Answer                  |                      |             |  |

- 2. Proceed to **Step 5 below.**
- For the Email Verification option:
  - 1. Select the **email address** you want the verification code to go to from the **dropdown** and

| G     | et a verification code via email                                                                          |
|-------|----------------------------------------------------------------------------------------------------|
| Se    | elect your email address                                                                                  |
| -     | Select Email ID 🗸                                                                                         |
|       | Cancel Continu                                                                                            |
| Entor | the <b>code</b> you receive in the <b>email</b> into the <b>box</b> on this screen and click on <b>Co</b> |
|       |                                                                                                    |
|       |                                                                                                    |
| Α.    | The Manager listed in QNECT for the Employee will also receive a copy of the o                            |
| Α.    |                                                                                                    |
| Α.    | The Manager listed in QNECT for the Employee will also receive a copy of the o                            |
| Α.    | The Manager listed in QNECT for the Employee will also receive a copy of the o                            |
| Α.    | The Manager listed in QNECT for the Employee will also receive a copy of the o                            |
| Α.    | The Manager listed in QNECT for the Employee will also receive a copy of the osent.                       |
| Α.    | The Manager listed in QNECT for the Employee will also receive a copy of the original sent.               |

 On the Unlock Account screen, enter the characters you see on the screen into the box and click on Unlock Account.

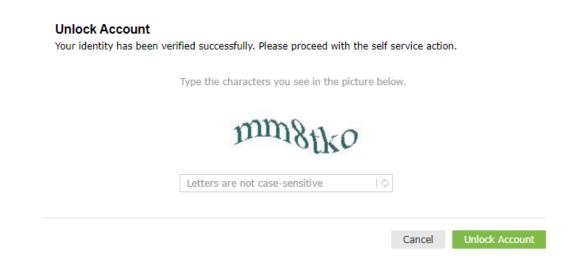

6. You'll receive a confirmation that the account has been unlocked.

## **Related Articles**

### **Revision History**

Date Created: 12/08/2020 3:44 pm EST Last Modified: 01/25/2023 2:58 pm EST